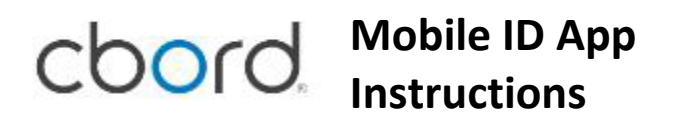

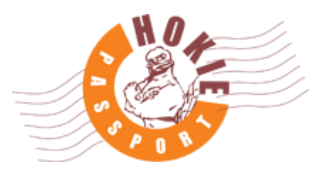

1. Login to *https://laundry.hokiepassport.vt.edu/* with your PID and PID password (same as logging into HokieSpa). Complete Duo authentication.

*Note: It is recommended to use a hard-press on the Duo notification to respond without opening the Duo app. Allowing Duo to open over the login page may break the connection to the server.*

2.

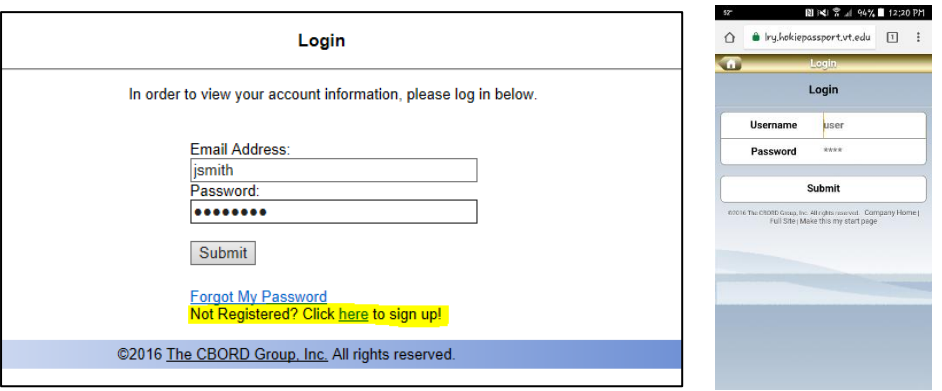

 *Login screen, PC Login screen, mobile*

- 3. If not already registered, click on 'Change Password' in the Menu, click the link to register.
- 4. Once registered, click 'Set PIN' in the Menu, and set a new PIN. *NOTE: This is the PIN that will open your room door. If you have one set already, you should use that PIN. If you reset it here, what you set it to will become the new PIN to your room door.*
- 5. Download the CBORD Mobile ID App from either the AppStore or iTunes; this app is available for both iPhone® and Android®.
- 6. **You MUST be logged into the VT Eduroam Wi-Fi on your device to utilize this app.**
- 7. Open the app, select the drop-down next to "Server URL" and tap Virginia Tech, then tap the back button. You should see the server URL has been entered. OR, manually enter the following server URL: *https://laundry.hokiepassport.vt.edu/*
- 8. Register as a new user in the app using your PID and password. You may also set an *optional* PIN; this is the PIN you will use to secure the app. *You may receive a confirmation e-mail that you must respond to in order to continue.*
- 9. **For iPhone**:
	- a. After entering the server URL, press Authenticate my device.
	- b. Use your PID and credentials to login. Complete Duo authentication.

*Note: You should use a harp-press on the Duo notification to respond without opening the Duo app. Allowing Duo to open over Mobile ID will break the connection to the server.*

c. Press the Authorize button. The app is now ready for use. Skip to step #10.

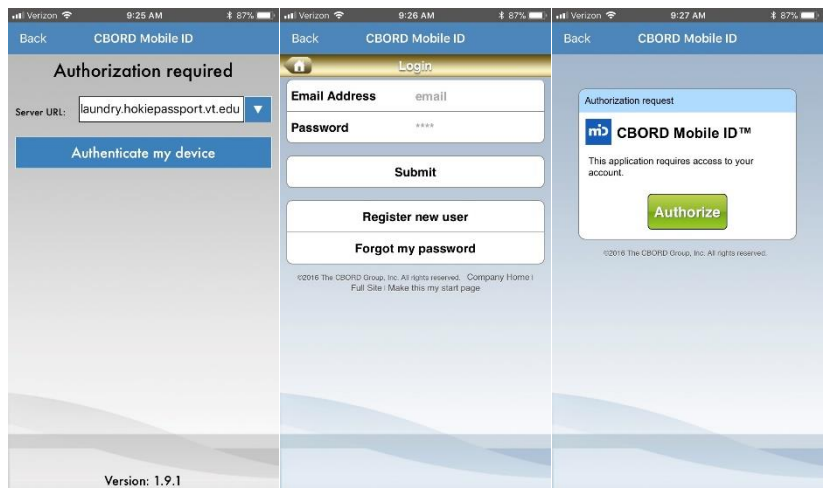

## 10. **For Android**:

- a. After entering the URL, *https://laundry.hokiepassport.vt.edu/*, press OK.
- b. You will be returned to the settings screen; press the Back function on your phone.
- c. On the Authentication Required screen, press OK
- d. From the main screen, swipe the CBORD Button with arrow to the right to authenticate your device.
- e. Enter your PID and password to login. Complete Duo authentication.
- f. Press the Authorize button. The app is now ready for use.

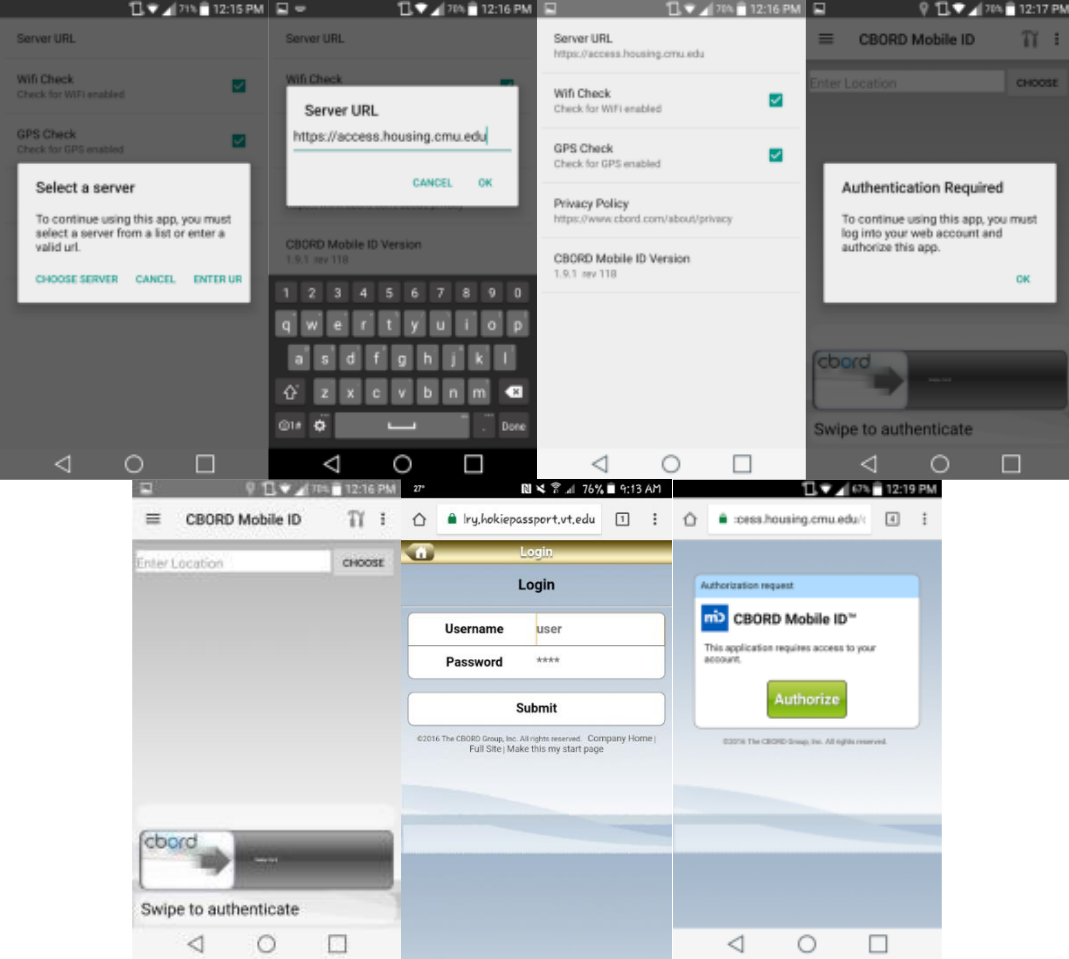

- 11. From the main screen, select the "Choose" button.
- 12. Select your location from the list, then select GO.

13. The app will show you a message of "Approved", and the door will unlock (may take up to 10 seconds, depending on the type of lock).